# UTILITY REPORT DOWNLOAD (TXB030)

#### **AFTER** running **TXB007** in **UPDATE** (Step 15D of the Tax Drive Checklist):

If you are using the Client Access workstation function, then this will be relevant. Otherwise, if you are using some other terminal emulation and file transfer function contact your IS support staff or the Technical Support Bureau for the specific requirements to affect a download.

There is one file that you will need to transfer from the AS/400 to your personal computer (PC). The name of the file is: UATTX030. It is automatically created for you when you run the TXB007 in update. This file is in the AS/400 Library called "UADFILE". Once you have downloaded this file to your PC, you then will be able to either copy it to a diskette for mailing to the State Tax Commission or attaching it to an outgoing E-Mail to Lori Millonzi (at the State Tax Commission).

Before beginning this process, we recommend that you create a folder (if one is not already created) on your PC or somewhere on your Network that will hold files like this one to be downloaded. If you are not sure how to create a PC folder, contact your IS support staff or the Technical Support Bureau at the State Tax Commission.

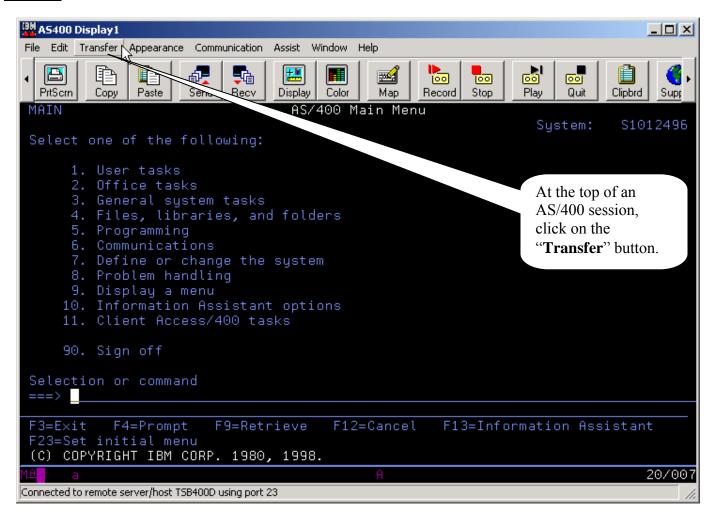

## UTILITY REPORT DOWNLOAD

(TXB030) Page 1 of 8

#### STEP #2

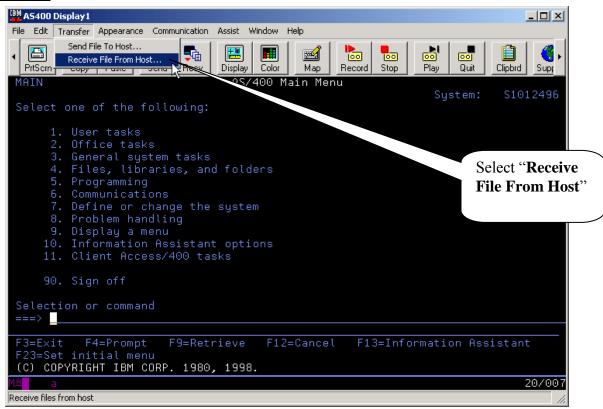

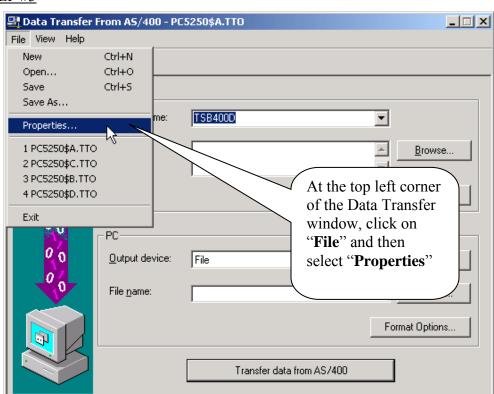

# UTILITY REPORT DOWNLOAD (TXB030)

Page 2 of 8

#### STEP #4

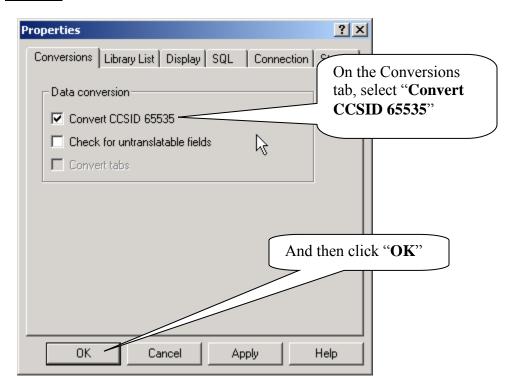

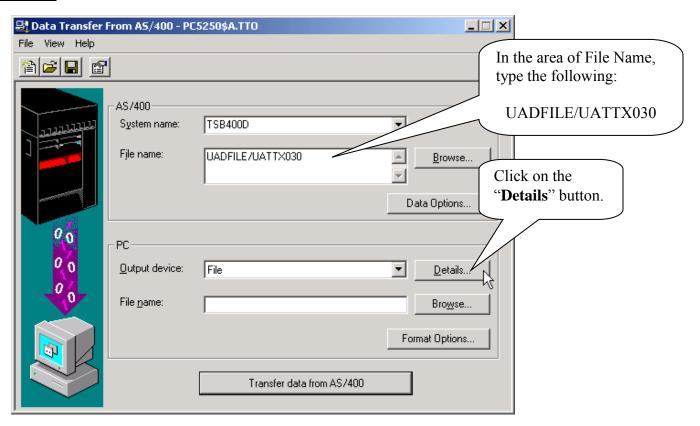

## UTILITY REPORT DOWNLOAD

(TXB030) Page 3 of 8

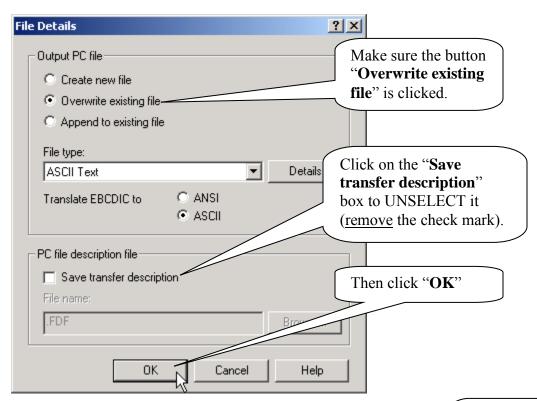

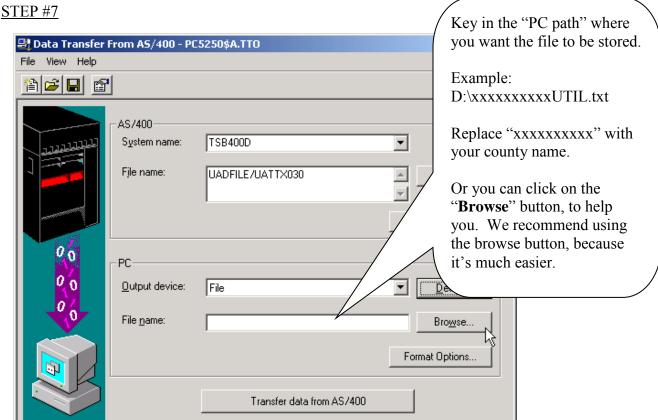

### **UTILITY REPORT DOWNLOAD**

(TXB030)

Open

Cancel

Page 4 of 8

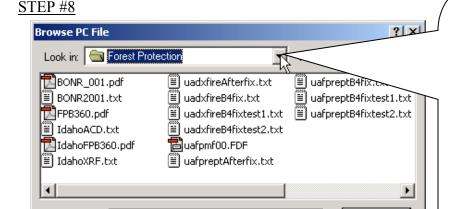

If you clicked the "Browse" button, you will get this window. If the browse window is "looking in" the correct location/folder, then skip to STEP #11. If the browse window does not default to where you want to store the file, you will need to do the following:

Click on the little arrow that is pointing down.

#### STEP#9

File name:

Files of type:

All files (\*.\*)

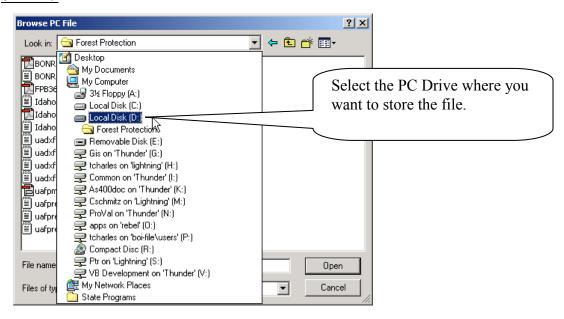

•

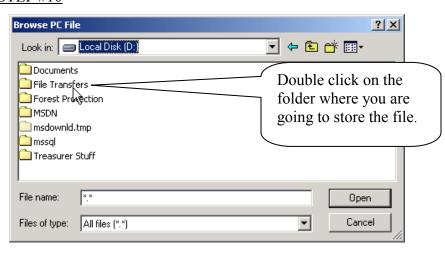

## UTILITY REPORT DOWNLOAD

(TXB030) Page 5 of 8

### STEP #11

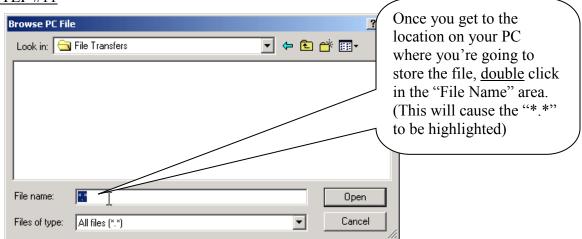

#### **STEP #12**

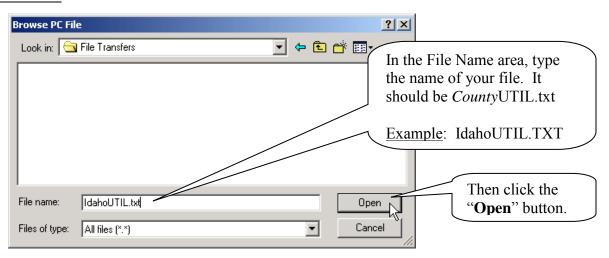

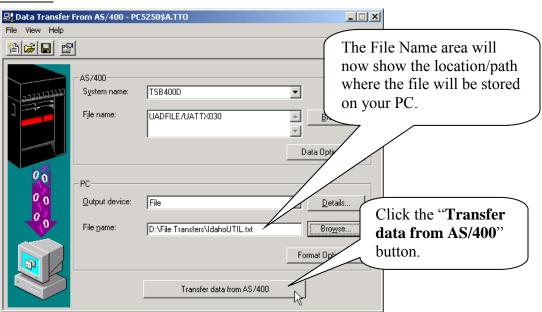

### **UTILITY REPORT DOWNLOAD**

(TXB030)

Page 6 of 8

#### STEP #14

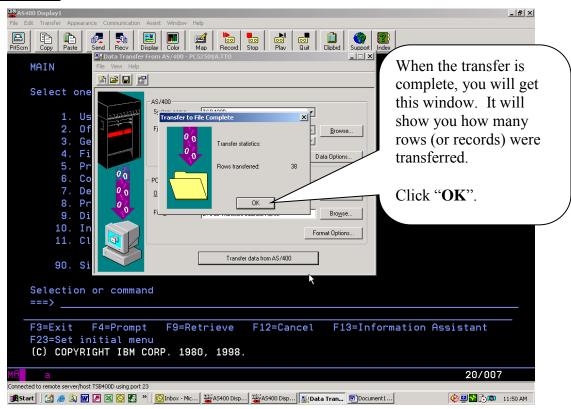

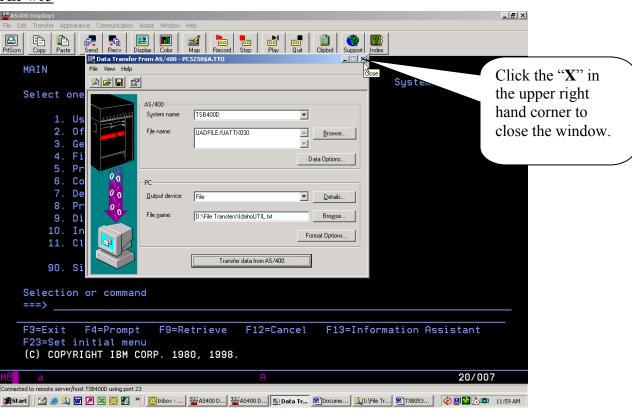

# UTILITY REPORT DOWNLOAD (TXB030)

Page 7 of 8

#### **STEP #16**

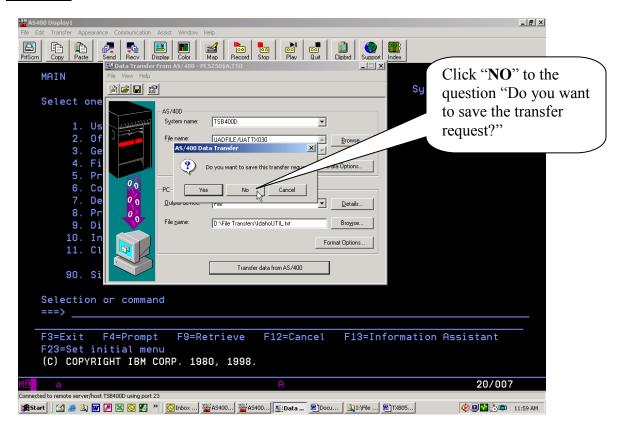

After you have used this procedure to download the file to your PC, you will now be ready to send the file to Lori Millonzi at the State Tax Commission. Please e-mail the file to: <u>Lori.Millonzi@tax.idaho.gov</u>. **Be sure to attach the saved txt file**.